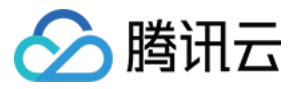

# 弹性微服务 快速入门 产品⽂档

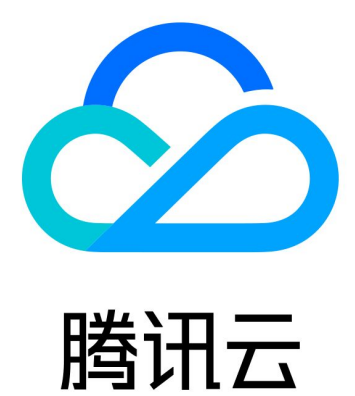

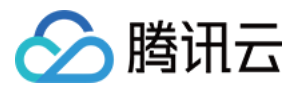

【版权声明】

©2013-2024 腾讯云版权所有

本文档著作权归腾讯云单独所有,未经腾讯云事先书面许可,任何主体不得以任何形式复制、修改、抄袭、传播全 部或部分本⽂档内容。

【商标声明】

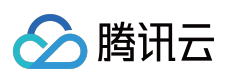

及其它腾讯云服务相关的商标均为腾讯云计算(北京)有限责任公司及其关联公司所有。本文档涉及的第三方主体 的商标,依法由权利人所有。

【服务声明】

本文档意在向客户介绍腾讯云全部或部分产品、服务的当时的整体概况,部分产品、服务的内容可能有所调整。您 所购买的腾讯云产品、服务的种类、服务标准等应由您与腾讯云之间的商业合同约定,除非双方另有约定,否则, 腾讯云对本⽂档内容不做任何明⽰或模式的承诺或保证。

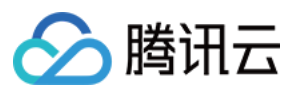

# 文档目录

快速入门

步骤1[:获取访问权限](#page-3-1) [主账号获取访问权限](#page-3-2) [⼦账号获取访问权限](#page-5-0) 步骤2[:创建环境](#page-15-0) 步骤3:创建应用 步骤4:部署应用 部署普通应用

部署微服务应用

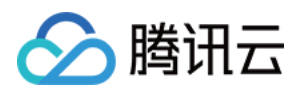

# <span id="page-3-1"></span><span id="page-3-0"></span>快速入门 步骤1:获取访问权限 主账号获取访问权限

<span id="page-3-2"></span>最近更新时间:2024-01-09 12:00:35

# 操作背景

由于弹性微服务需要访问其他云产品的 API, 所以需要授权弹性微服务创建服务角色。

# 前提条件

#### [注册腾讯云账号](https://www.tencentcloud.com/document/product/378/17985)

说明:

当您注册腾讯云账号后,系统默认为您创建了一个主账号,用于快捷访问腾讯云资源。

### 操作步骤

初次使用弹性微服务,需要按照以下步骤分别为您创建 TEM\_QCSLinkedRoleInAccessCluster 服务角色、 TEM\_QCSLinkedRoleInTEMLog 服务角色, 授予您访问其他云产品资源的权限。 1. 使用主账号登录 [弹性微服务控制台](https://console.tencentcloud.com/tem)。

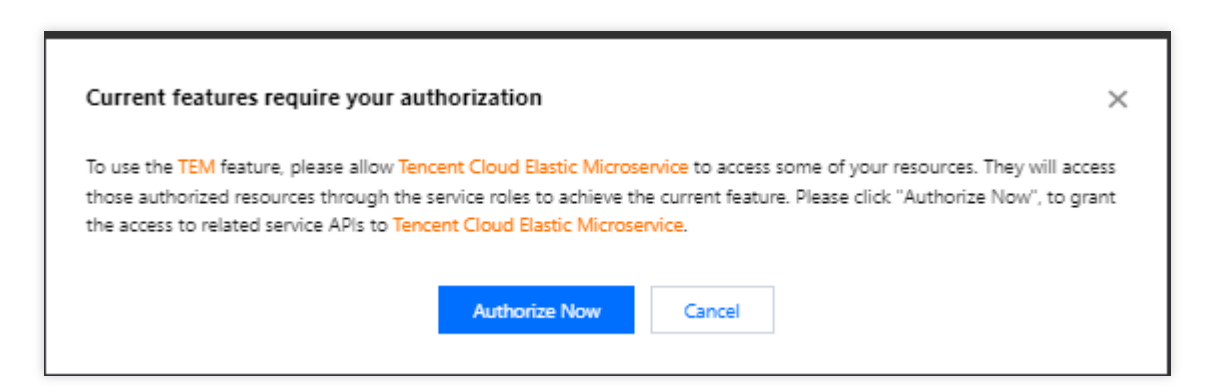

2. 单击前往授权, 进入 CAM [控制台](https://console.tencentcloud.com/cam/overview) 授权, 单击同意授权, 则为您创建 TEM QCSLinkedRoleInAccessCluster 服务 角色,授予您访问除了 CLS 外其他云产品资源的权限。

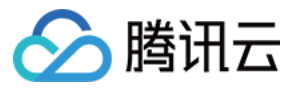

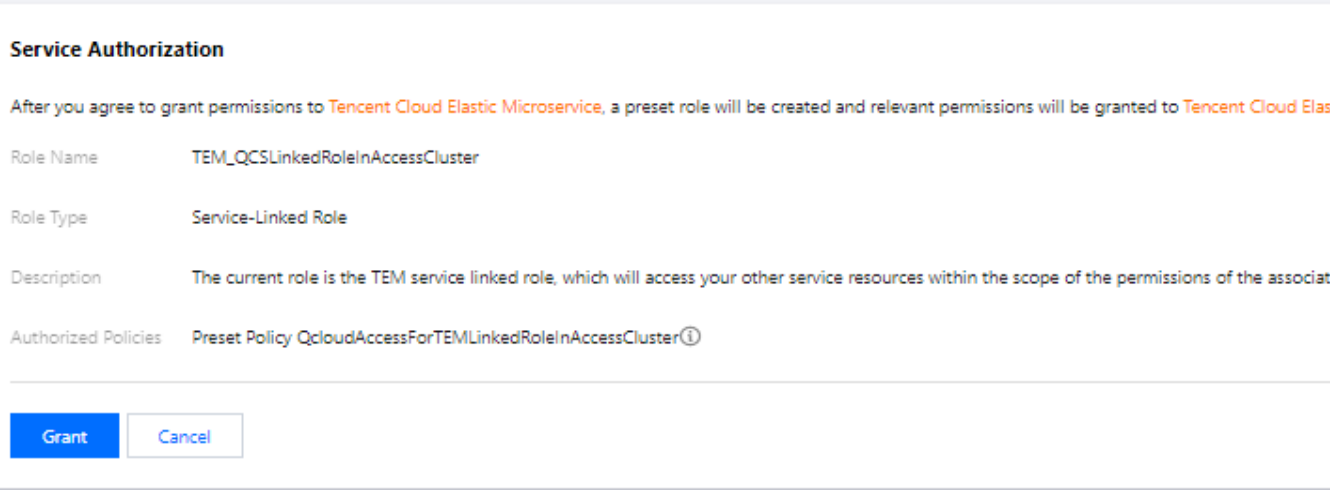

3. 返回 [弹性微服务控制台,](https://console.tencentcloud.com/tem)单击已完成授权。

4. 在左侧导航栏单击应用管理,在弹出的授权窗口中单击前往授权, 进入 CAM [控制台](https://console.tencentcloud.com/cam/overview) 授权, 单击同意授权, 则为 您创建 TEM\_QCSLinkedRoleInTEMLog 服务角色, 授予您访问 CLS 云产品资源的权限。

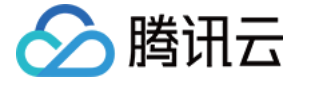

# <span id="page-5-0"></span>⼦账号获取访问权限

最近更新时间:2024-01-09 12:00:35

### CAM 基本概念

主账号通过给子账号绑定策略实现授权,策略设置可精确到 [API,资源,用户/用户组,允许/拒绝,条件] 维度。

#### 用户类型

主账号:拥有腾讯云所有资源,可以任意访问其任何资源。 子账号:包括子用户、企业微信子用户、协作者和消息接收人。 关于主账号和子账号的详细定义及功能说明请参考 [访问管理](https://www.tencentcloud.com/document/product/598/32633) - 用户类型。

#### 资源与权限

资源: 资源是云服务中被操作的对象, 如一个云服务器实例、COS 存储桶、VPC 实例等。

权限: 权限是指允许或拒绝某些用户执行某些操作。默认情况下, 主账号拥有其名下所有资源的访问权限, 而子账 号没有主账号下任何资源的访问权限。

策略:策略是定义和描述一条或多条权限的语法规范。**主账号**通过将**策略关联**到用户/用户组完成授权。

### 子账号使用弹性微服务

协作者与子账号使用弹性微服务时, 需要对三方面进行授权:

1. 要将角色(及其许可策略)传递至弹性微服务服务, 用户必须具有**传递角色**至服务的许可, 即创建 PassRole 策 略。详细操作参考 授予 [PassRole](#page-5-1) 策略。

2. 使用弹性微服务的权限, 您可以通过授予子账号 QcloudTEMFullAccess 策略给予子账号使用弹性微服务的全量权 限或者QcloudTEMReadOnlyAccess策略给予子账户只读权限。详细操作参考 [授予使用弹性微服务平台的权限](#授 予使用 TEM 平台的权限)。

3. 使用 弹性微服务过程中, 涉及到对其他产品的调用, 需要主账号对子账号进行授权。详细说明参考 授予访问其他 云产品权限。

#### 授予 **PassRole** 策略

#### 步骤**1**:新建策略

- <span id="page-5-1"></span>1. 登录 [访问管理控制台](https://console.tencentcloud.com/cam)。
- 2. 在左侧导航栏,单击策略,进入策略管理列表页。
- 3. 单击新建自定义策略。

4. 在选择创建策略方式的弹出框中, 单击**按策略语法创建**, 进入按策略语法创建页。

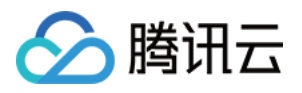

5. 在 按策略语法创建页 中, 选择空白模板, 并单击下一步。

6. 填写策略名和内容, 并单击创建策略。使用主账号或具有管理权限的子账号创建如下两个自定义策略, 策略语法 如下:

访问除了 CLS 外其他云产品资源:

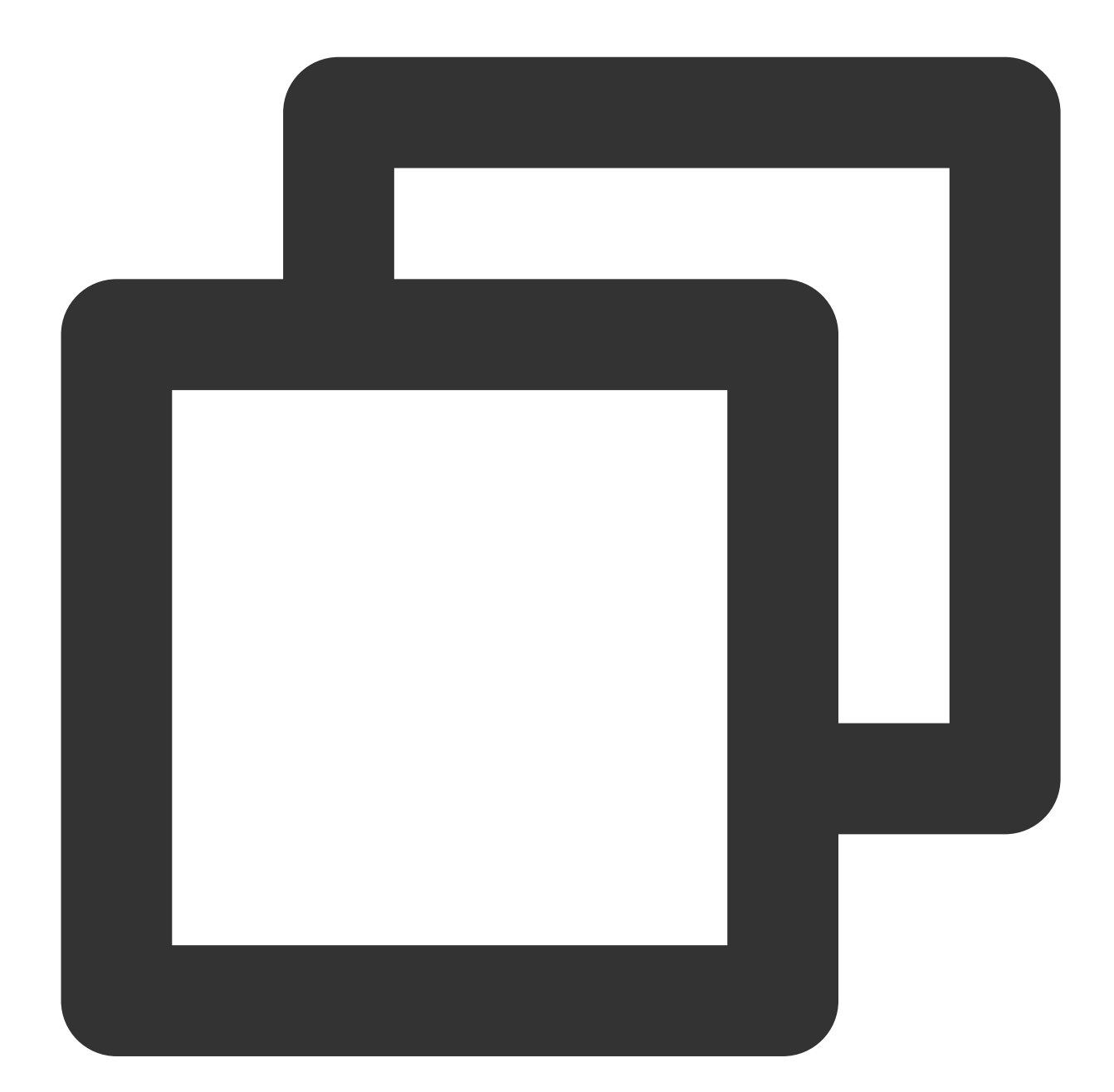

{ "version": "2.0", "statement": { "effect": "allow", "action": "cam:PassRole", "resource": "qcs::cam::uin/\${OwnerUin}:role/tencentcloudServiceRoleNam

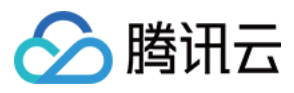

 $\qquad \qquad \}$ }

访问 CLS 云产品资源:

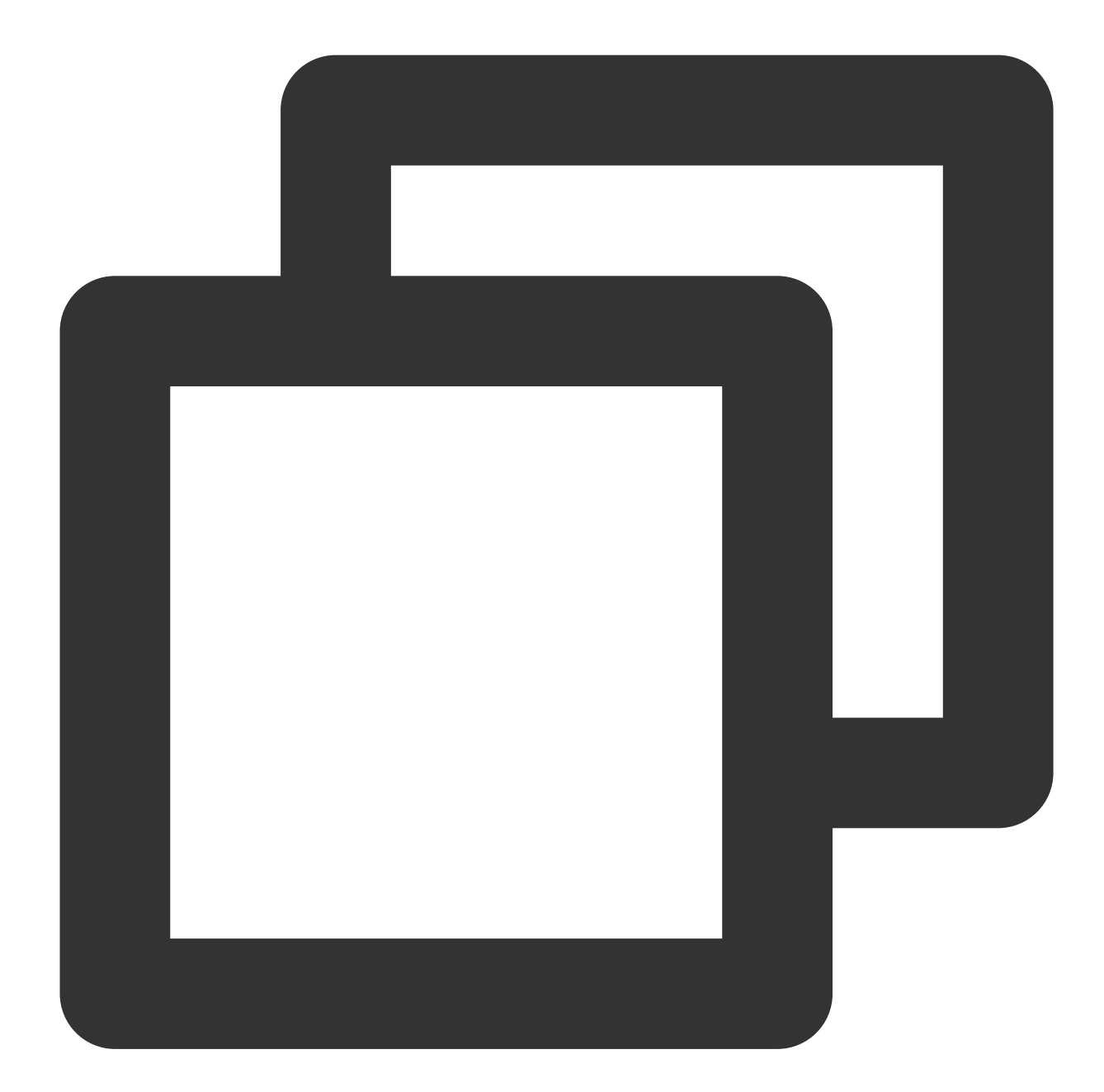

```
{
     "version": "2.0",
     "statement": {
            "effect": "allow",
             "action": "cam:PassRole",
             "resource": "qcs::cam::uin/${OwnerUin}:role/tencentcloudServiceRoleNam
     }
```
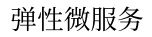

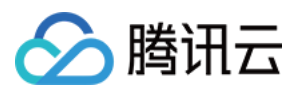

}

其中 \${OwnerUin} 为主账号 ID, 从控制台 [账号信息](https://console.tencentcloud.com/developer) 页面获取。

#### 步骤2:将策略绑定到用户

1. 在左侧导航栏,单击用户>用户列表,进入用户管理页面。

2. 选择要授予 TEM 使用权限的用户,单击操作列的授权。

3. 从策略列表中筛选出步骤一中的创建的策略。

4. 单击确定, 绑定策略。该策略会显示在用户的策略列表中。

#### 授予使⽤ **TEM** 平台的权限**[](id:**授予使⽤ **TEM** 平台的权限**)**

#### 全读写策略

授权一个子用户以 TEM 服务的完全管理权限(创建、管理等全部操作)。

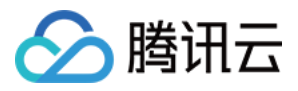

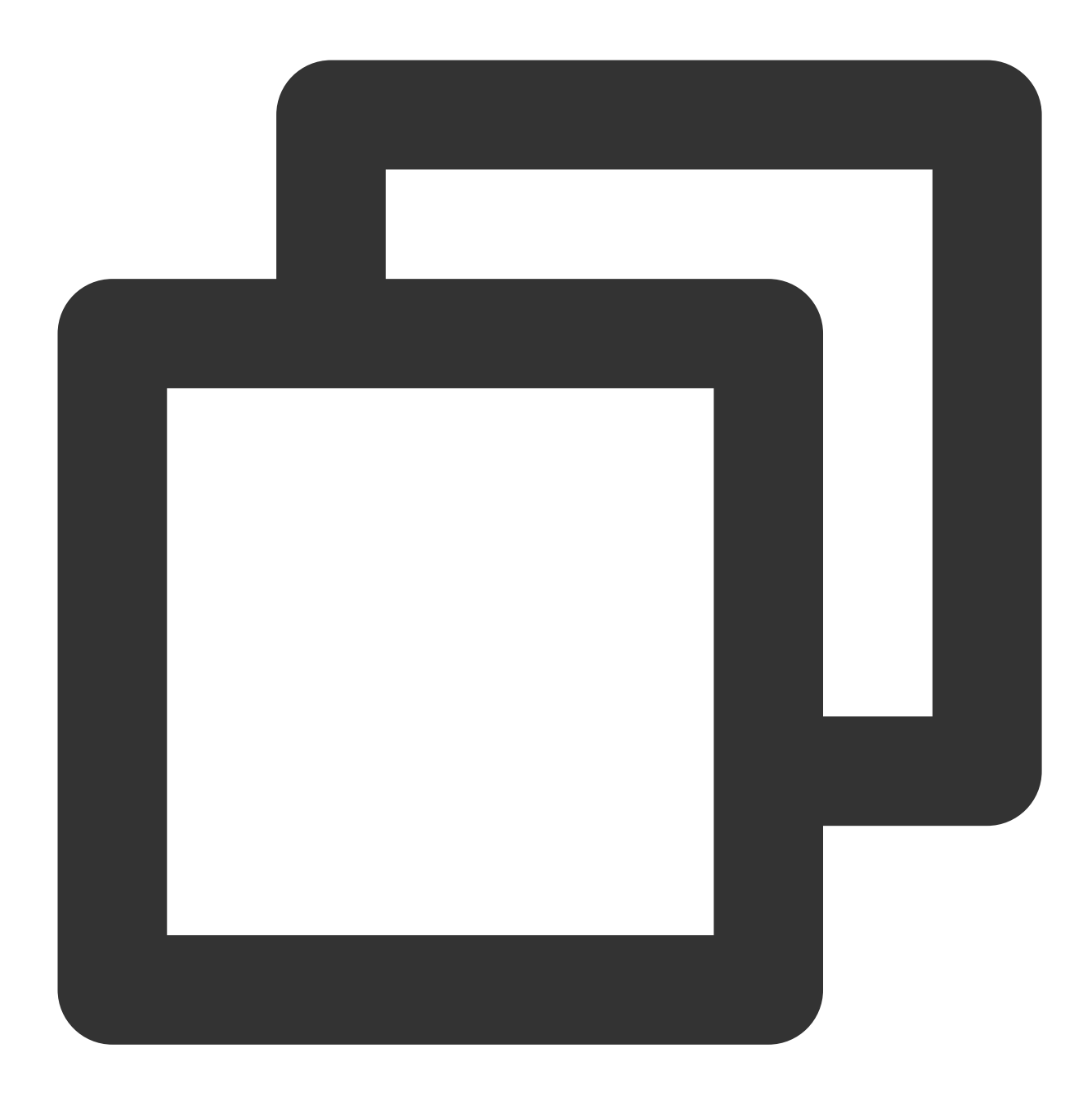

```
{
    "version": "2.0",
    "statement": [
       \{"action": "tem:*",
              "resource": "*",
             "effect": "allow"
        }
   \overline{\phantom{a}}}
```
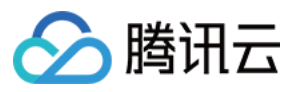

您也可以通过设置系统的 [全读写策略](https://console.tencentcloud.com/cam/policy/createV2) 支持。

1. 登录 [访问管理控制台](https://console.tencentcloud.com/cam/overview)。

2. 在左侧菜单栏中, 单击<mark>策略</mark>。

3. 在策略列表中,单击新建自定义策略。

4. 在选择创建策略方式的弹窗中, 选择按策略语法创建。

5. 在模板类型中,搜索"tem",选择弹性微服务全读写访问权限 QcloudTEMFullAccess, 单击下一步。

6. 单击完成。

后续操作:将创建好的策略绑定到目标用户。

#### 只读策略

授权⼀个⼦⽤户以弹性微服务的只读权限。

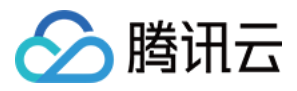

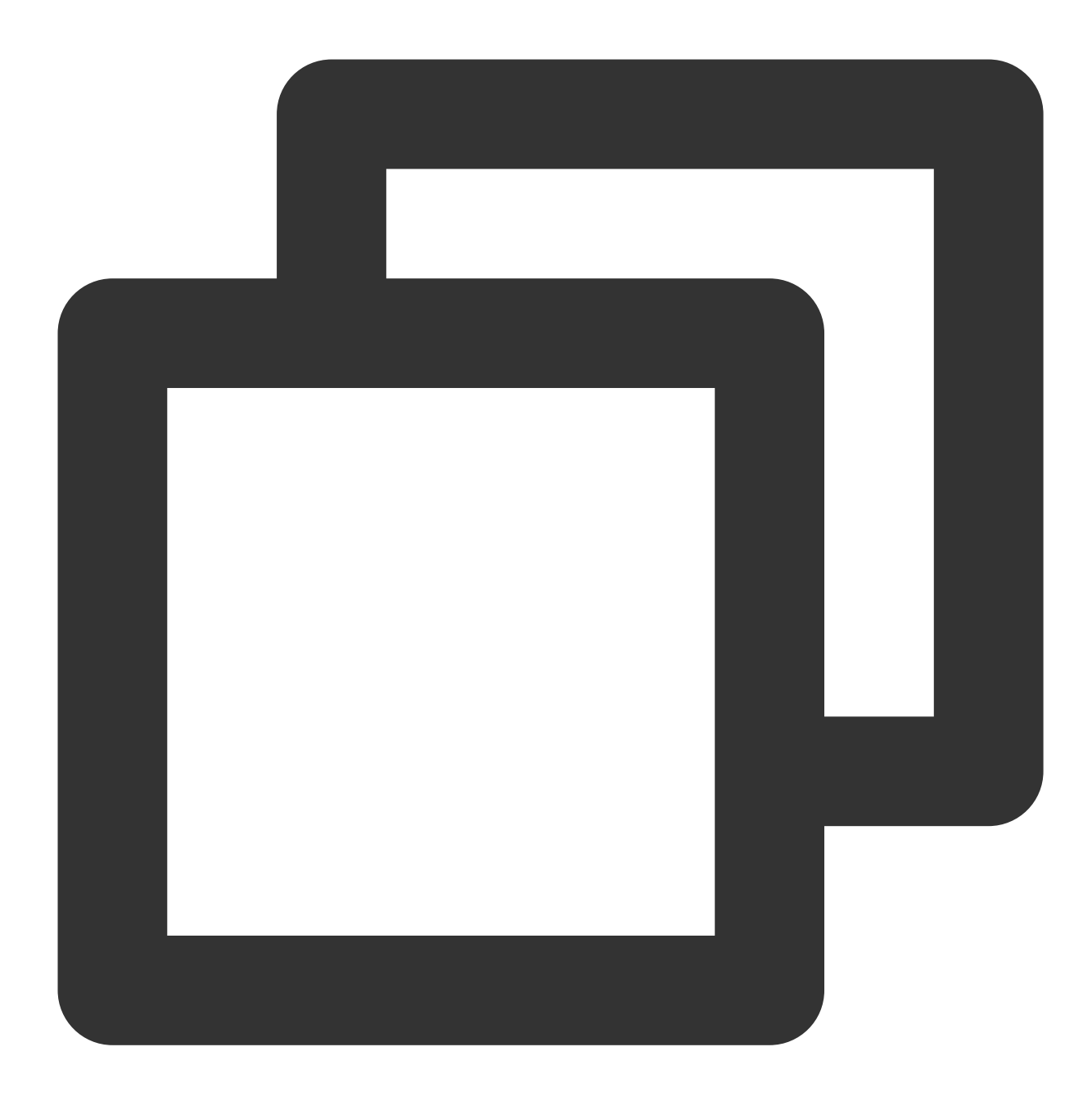

```
{
   "version": "2.0",
   "statement": [
       {
           "action": [
              "tem:Describe*"
           ],
           "resource": "*",
          "effect": "allow"
       }
   ]
```
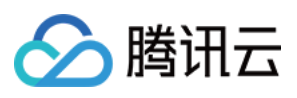

}

#### 您也可以通过设置系统的 [只读策略](https://console.tencentcloud.com/cam/policy/createV2) 支持。

- 1. 登录 [访问管理控制台](https://console.tencentcloud.com/cam/overview)
- 2. 在左侧菜单栏中, 单击<mark>策略</mark>。
- 3. 在策略列表中,单击新建自定义策略。
- 4. 在选择创建策略方式的弹窗中,选择按策略语法创建。

5. 在模板类型中,搜索"tem",选择弹性微服务只读访问策略 QcloudTEMReadOnlyAccess,单击下一步。 6. 单击创建策略。

#### 授予访问其他云产品权限

<span id="page-12-0"></span>弹性微服务平台使用中涉及到以下云产品的调用。主账号需要对子账号进行单独授权才能保证对应弹性微服务产品 功能的使用。

授权示例如下:

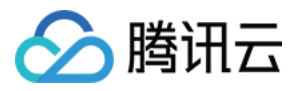

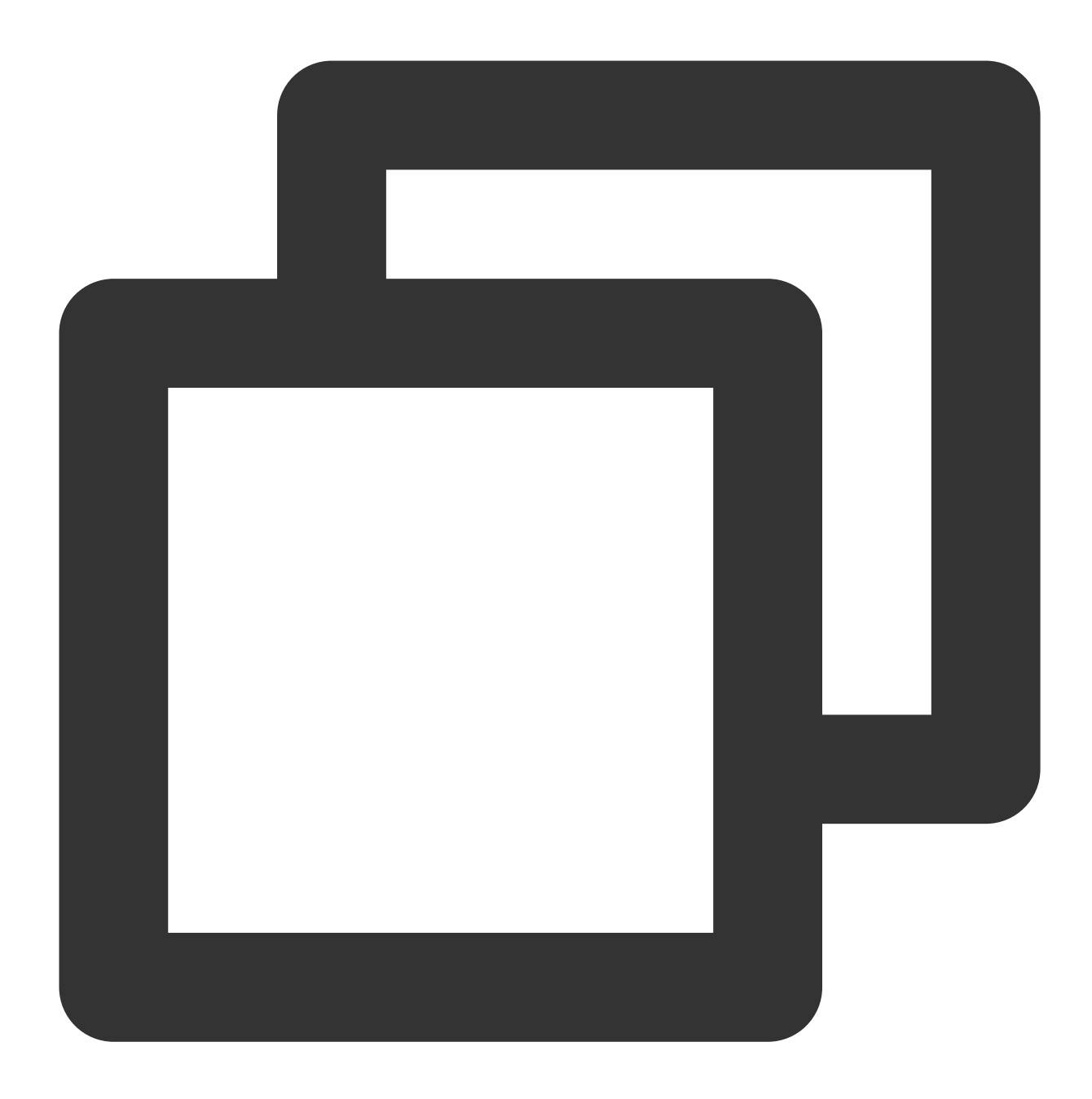

```
{
    "version": "2.0",
    "statement": [
       {
            "effect": "allow",
            "action": [
                "cam:DescribeRoleList",
                "cvm:DescribeSecurityGroups",
                "vpc:DescribeVpcEx",
                "vpc:DescribeSubnetEx",
                "tse:DescribeSREInstances",
```
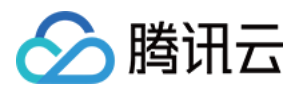

```
"cls:DescribeLogsets",
                  "cls:DescribeTopics",
                  "cfs:DescribeCfsFileSystems",
                  "ssl:DescribeCertificate",
                  "tcr:DescribeRepositoryOwnerPersonal",
                  "tcr:DescribeRepositories",
                  "tcr:DescribeInstances",
                  "tcr:DescribeInternalEndpoints",
                  "tcr:CreateInstanceToken"
             ],
             "resource": [
                 \mathbf{u}\star\mathbf{u}]
        }
   \overline{\phantom{a}}}
```
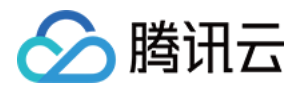

# <span id="page-15-0"></span>步骤2:创建环境

最近更新时间:2024-03-08 12:29:40

# 操作场景

在弹性微服务中,环境是一组计算、网络、存储等资源的集合。弹性微服务提供多环境管理的功能,您可根据自身 业务需要,创建开发、测试、预发、生产等多个环境,分别部署应用,达成环境隔离的目的。不同环境中的应用彼 此隔离;同一环境内的应用可以通过 k8s Service 机制或者 ZooKeeper 等注册中心互相访问。 本⽂档主要介绍在弹性微服务控制台中创建环境的具体步骤。

### 操作步骤

1. 登录 [弹性微服务控制台,](https://console.tencentcloud.com/tem) 在左侧导航栏单击环境管理。

2. 在环境管理页面, 选择部署地域后, 单击新建。

#### 说明:

同⼀地域下环境创建个数上限为5个。

3. 在新建环境窗口, 配置环境相关信息。

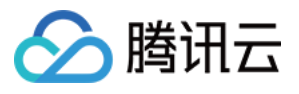

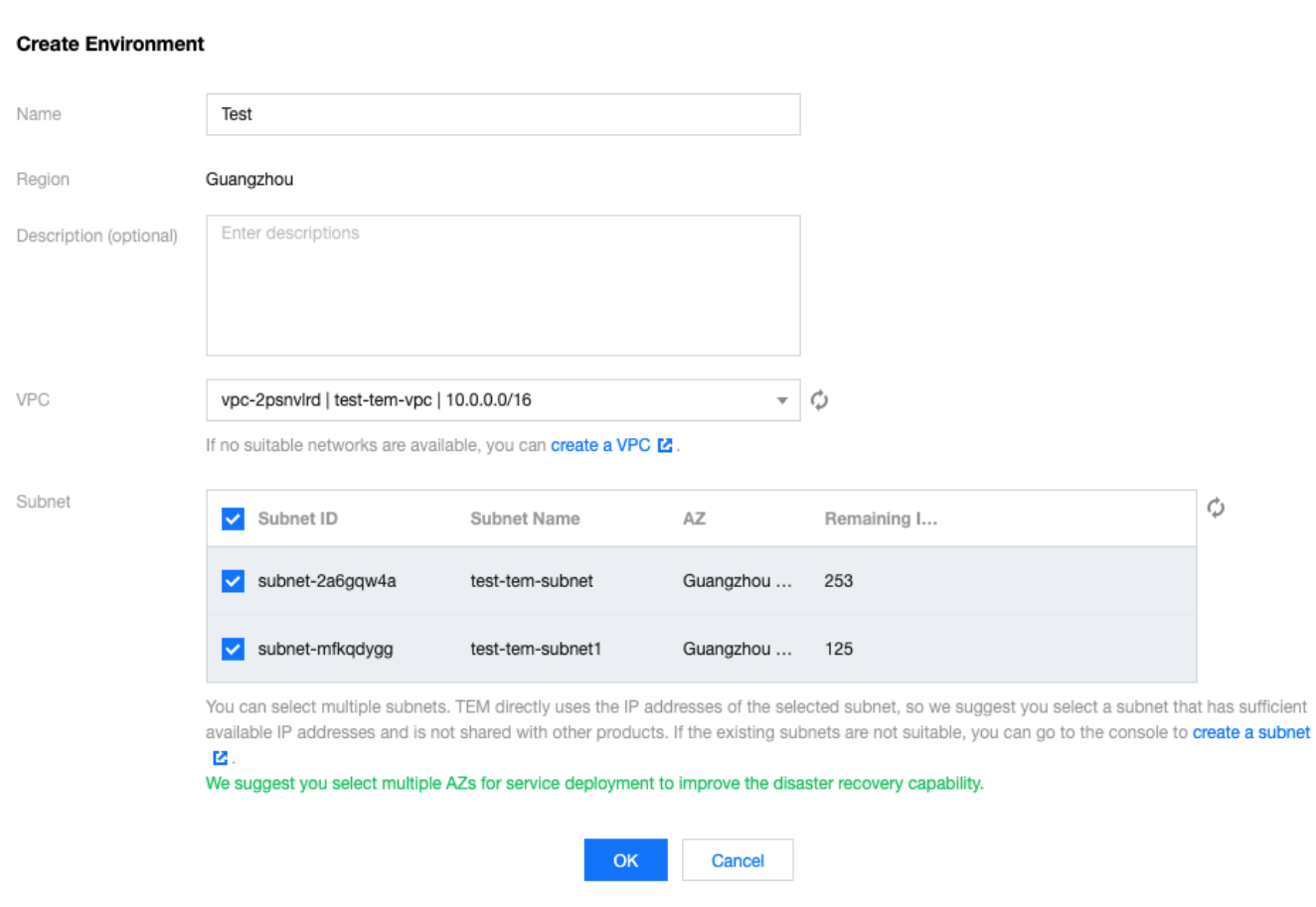

#### 名称:不超过40个字符

私有网络:选择已有的 VPC。如果您现有网络不合适或还未创建网络,可单击 新建私有网络 跳转进行配置(请注意 地域选择需与环境一致), 完成后回到本页面刷新后进行选择。

子网:选择已有的子网, 建议选择多可用区部署, 以提升容灾能力。如果您现有的子网不合适或还未创建子网, 可 以单击 新建子网 跳转进行配置, 完成后回到本页面刷新后进行选择。

自动为您部署 CoreDNS 支持环境内服务发现。自动在 kubernetes 集群命名空间 kube-system 中部署2副本的 Deployment:coredns, 该服务默认不收取费用, 同时不建议进行修改。

4. 单击确定, 环境进入初始化状态, 等待几分钟后, 环境创建完成。

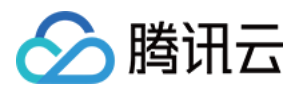

# <span id="page-17-0"></span>步骤3:创建应用

最近更新时间:2024-01-09 12:00:35

# 操作场景

本文档主要介绍在弹性微服务控制台中创建应用的具体步骤。

# 前提条件

请确保在开始新建您的应用前,已经[开通镜像仓库](https://console.tencentcloud.com/tcr)。

## 操作步骤

1. 在弹性微服务控制台的 应用管理 页面上方, 选择应用部署地域。

2. 单击新建, 进入新建应用页面, 填写应用信息。

3. 选择您应用的开发语言和程序包上传方式。Java 语言支持上传镜像、JAR 包和 WAR 包, 其他语言只支持镜像上 传。

4. 单击**提交**, 并在弹框中单击确定, 完成应用创建。

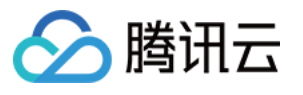

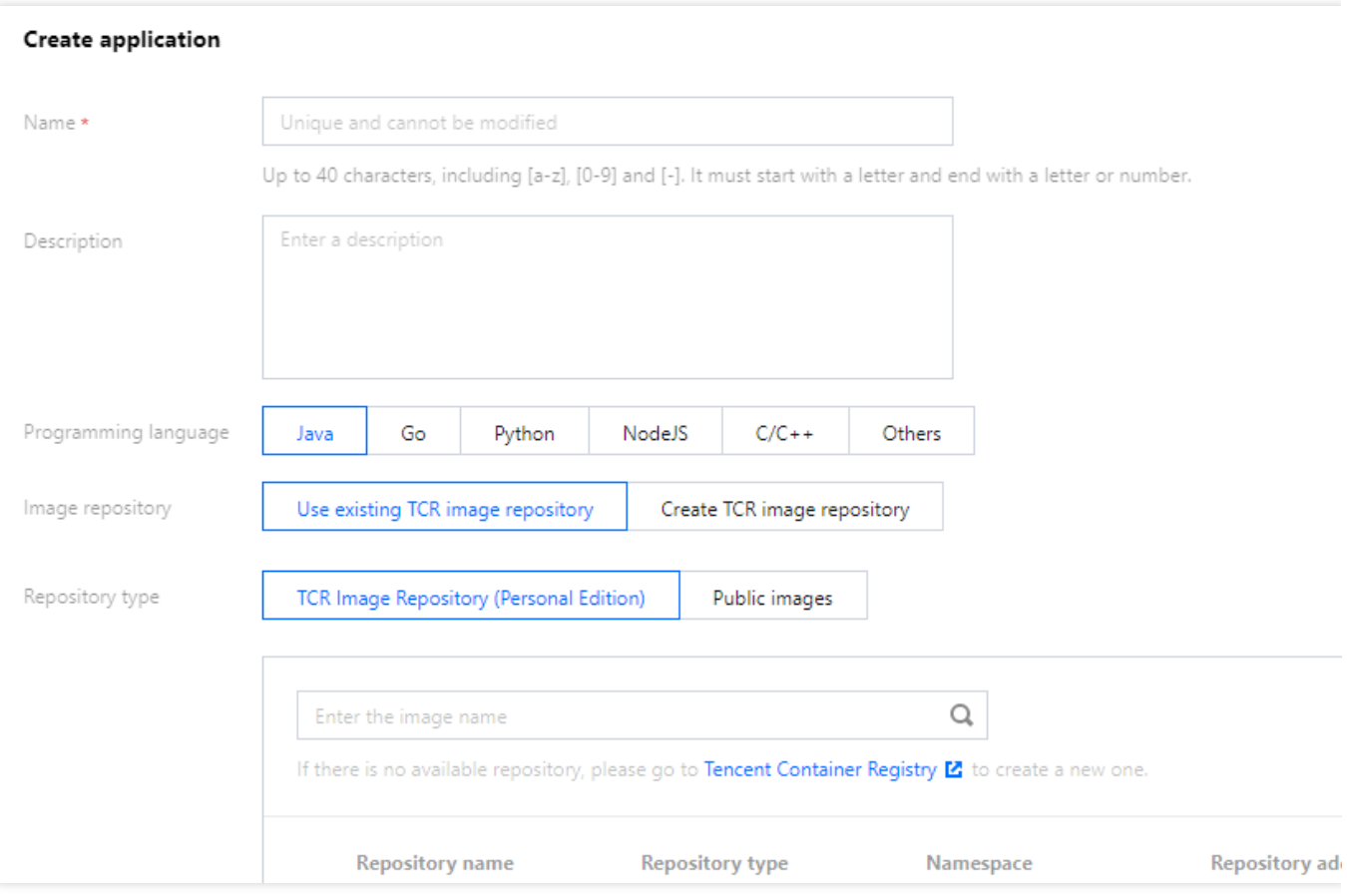

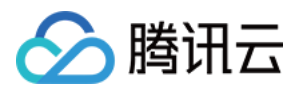

# <span id="page-19-1"></span><span id="page-19-0"></span>步骤4:部署应用 部署普通应用

最近更新时间:2024-01-09 12:00:35

# 操作场景

本文以 Java 开发的 Demo 应用程序, 采用 JAR 包上传部署方式, 向您展示如何将您的应用部署在弹性微服务上, 并使其可以被公⽹访问。

# 前提条件

已完成新建环境和新建应用。

### 操作步骤

#### 步骤**1**:获取 **Demo** 应⽤

本文以 Java Spring Boot 开发的 Demo 应用为例, 单击下载应用 JAR 包。

#### 步骤2:部署应用

1. 在应用管理页面, 选择需要部署的应用, 单击部署至新环境。

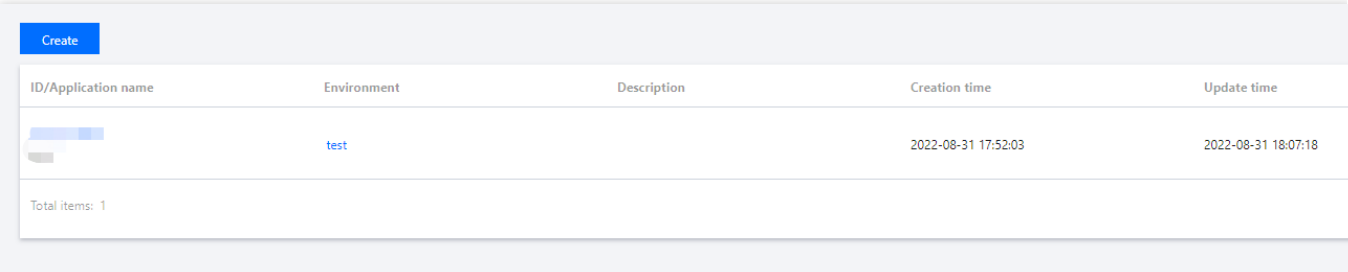

2. 在部署应用页面, 根据您的应用具体情况配置相关参数。

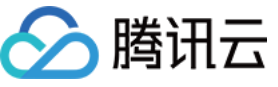

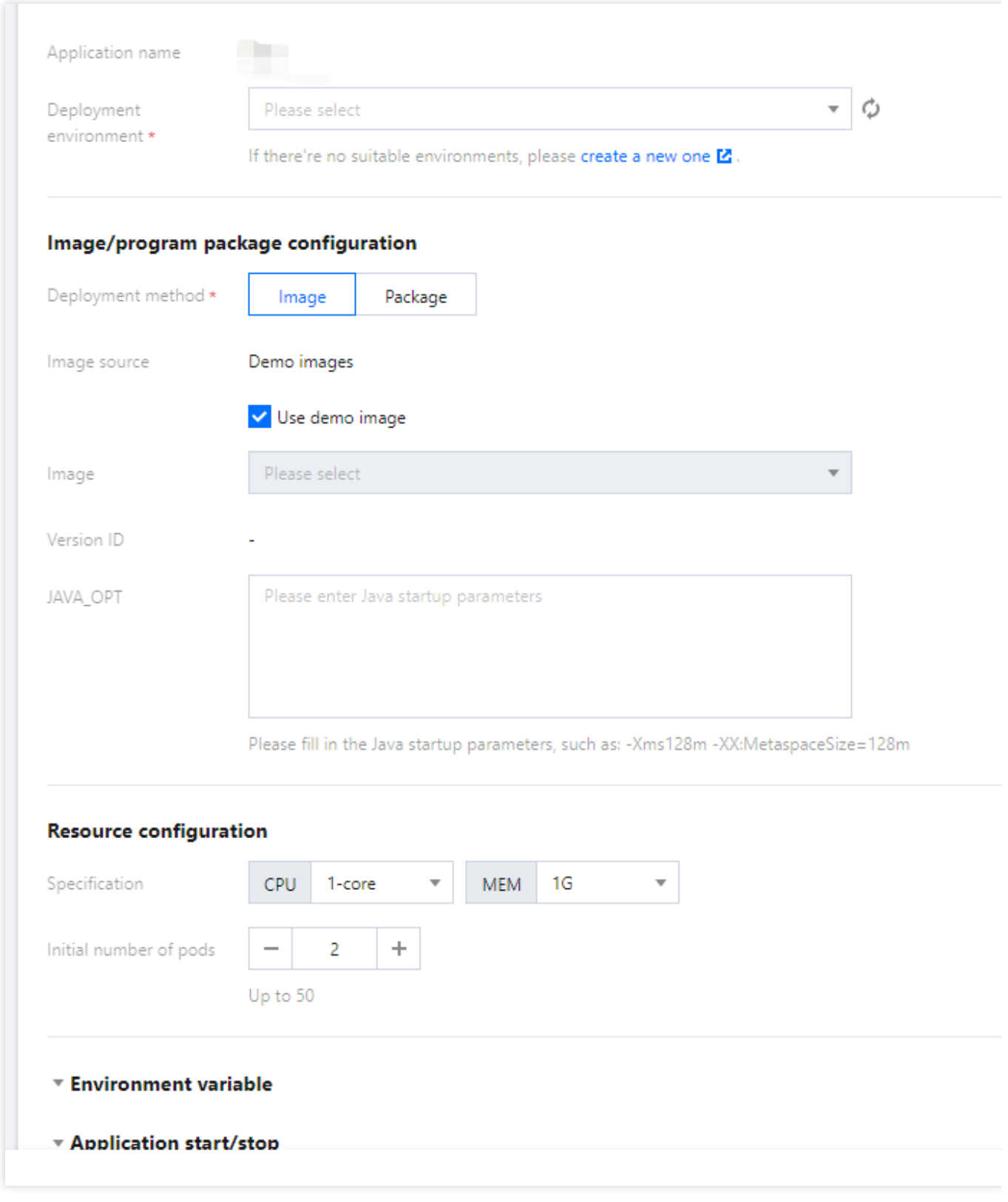

上传程序包:上传您的程序包。 发布环境:选择刚刚创建好的环境。 如果您的应用需要配置其他高级选项,请参见创建并部署应用。 3. 单击部署,完成普通应用的部署。

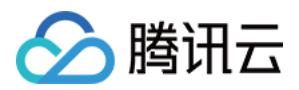

#### 步骤**3**:验证访问

应用部署成功后,需要为其在CLB网关中新建网关配置,以通过公网访问该应用。

1. 在弹性微服务控制台的侧边栏中选择 [CLB](https://console.tencentcloud.com/tem/gateway?rid=33) 网关

2. 单击新建,进入新建网关配置页面,填写网关配置信息,并在所属环境中选择您的应用所部署的环境。

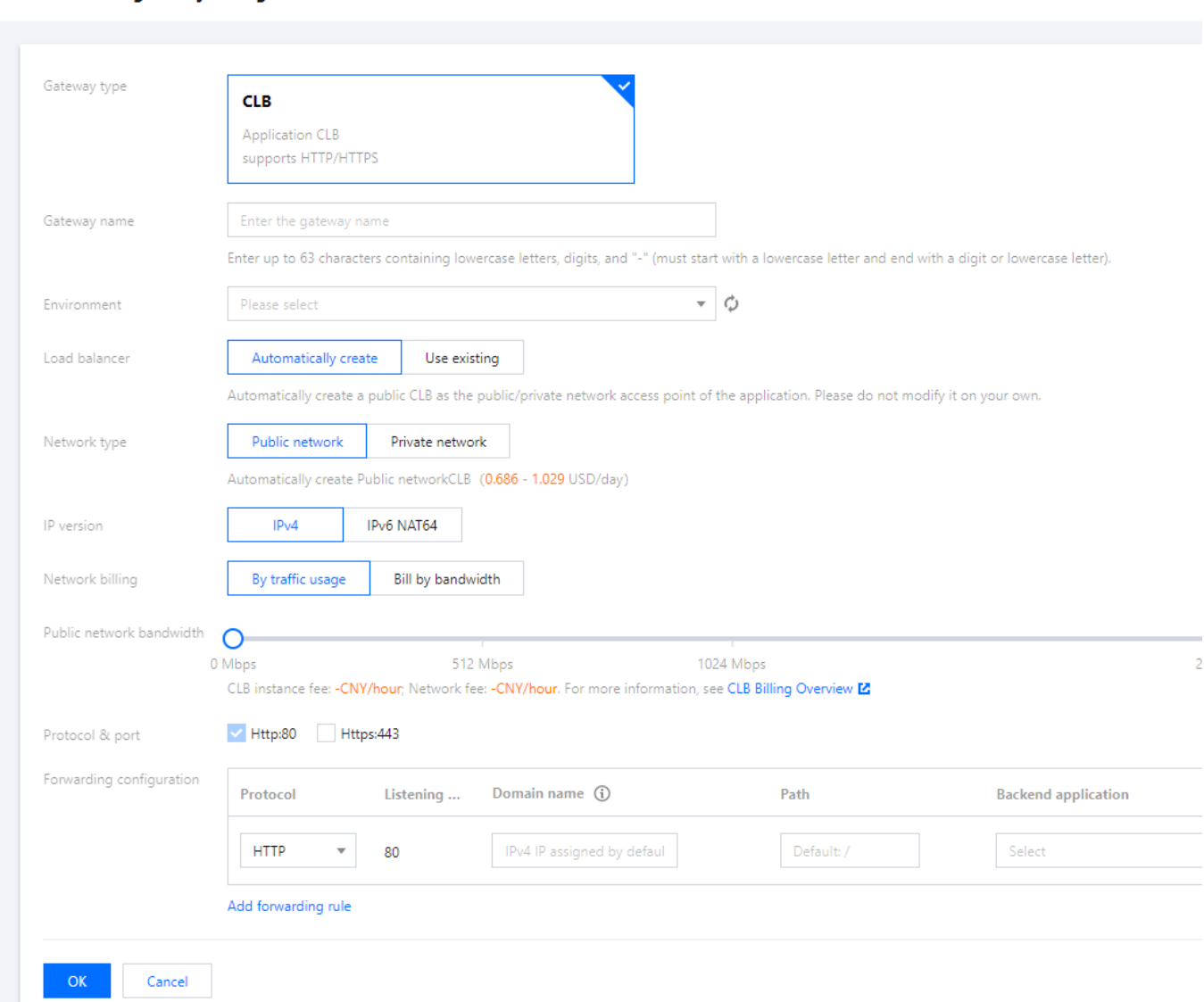

网络类型:公网访问。如需环境内访问, 请参考 创建并部署应用。

负载均衡器:自动创建或使用已有。

协议及端口:支持 HTTP:80 和 HTTPS:443 , 支持 HTTPS 域名绑定证书。Demo 应用请选择 HTTP:80 。 IP版本:⽀持 IPv4 和 IPv6 NAT64 。 转发配置:

域名:支持绑定已有域名,如果没有域名,则默认为您分配 IPv4 IP。Demo 应用请使用默认分配 IP。 路径:默认为"/",根据实际情况进行配置。

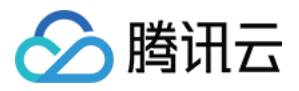

后端应用: 选择您部署的 Demo 应用。

应用端口: Demo 应用请使用8201端口。

服务器证书:选择 HTTP 协议时,需选择服务器证书,如现有的证书不合适,可前往 [新建服务器证书](https://console.tencentcloud.com/clb/cert)。

3. 单击确认, 完成新建网关配置。您可以在CLB网关列表页中, 查看应用的公网访问 IP。

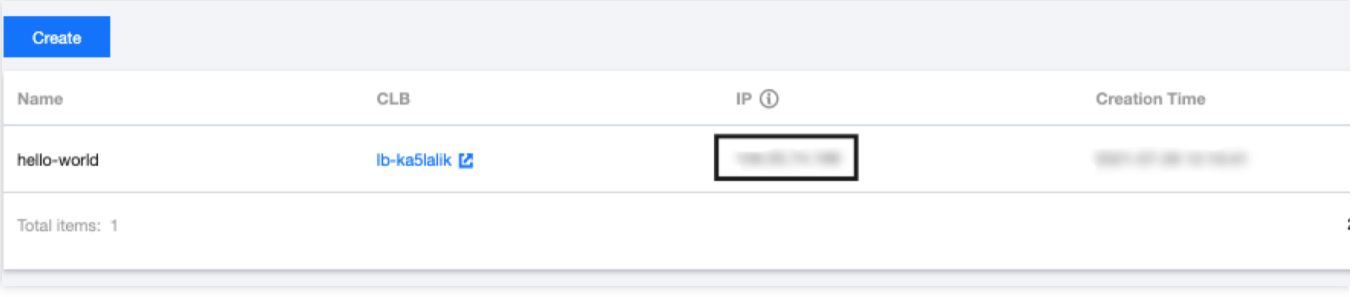

4. 在浏览器中输入您的公网访问 IP, 如果返回以下结果, 则说明应用部署成功。

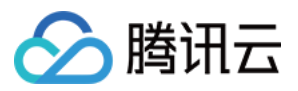

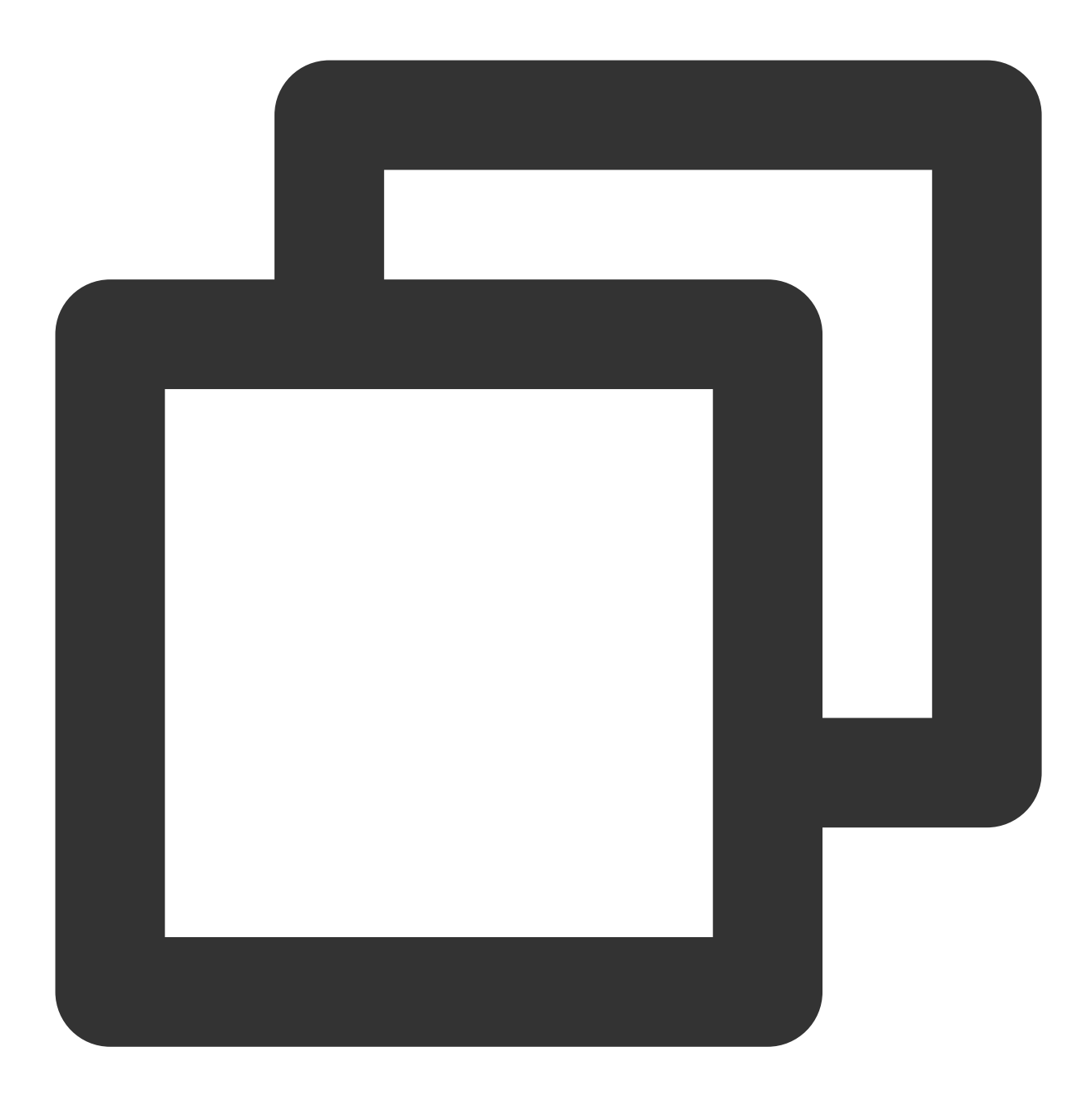

Hello World!

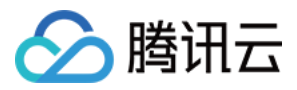

# <span id="page-24-0"></span>部署微服务应用

最近更新时间:2024-01-09 12:00:35

# 操作场景

本文以使用 Spring Cloud 开发的生产者-消费者 Demo 应用程序, 采用 JAR 包上传部署方式, 向您展示如何将您的 微服务应用部署在弹性微服务上,并让您的应用可以相互调用,并在公网被访问。

# 前提条件

已完成新建环境和新建应用。

### 操作步骤

#### 步骤**1**:获取 **Demo** 应⽤

弹性微服务现已支持 Nacos、Zookeeper、Eureka(存量) 注册配置中心,以下操作以 Nacos 注册配置中心为示例。 为演示使用注册配置中心的 Spring Cloud 微服务应用, 我们为您准备了一组使用 Nacos 注册配置中心的生产者-消费 者 Demo 应用。您可以在 Github 上查看这些 Demo 应用的 [源代码](https://github.com/tencentyun/tse-simple-demo), 或者直以 JAR 包的方式下载: Nacos 注册配置中心 Demo 应用: [Provider](https://tem-demo-1305738457.cos.ap-shanghai.myqcloud.com/nacos-provider-demo-2.0.1.RELEASE.jar) Demo 和 [Consumer](https://tem-demo-1305738457.cos.ap-shanghai.myqcloud.com/nacos-consumer-demo-2.0.1.RELEASE.jar) Demo。

#### 步骤2:配置注册配置中心

在开始部署 Spring Cloud Demo 应用之前, 您需要在环境中配置注册配置中心资源。请参见[添加环境资源](https://www.tencentcloud.com/document/product/1094/40361) 中的操作 步骤,添加与您选择的应用相应的注册配置中心。

#### 步骤3:部署应用

1. 在应用管理页面, 选择需要部署的应用, 单击**部署至新环境**。

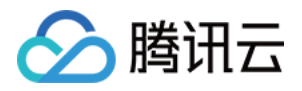

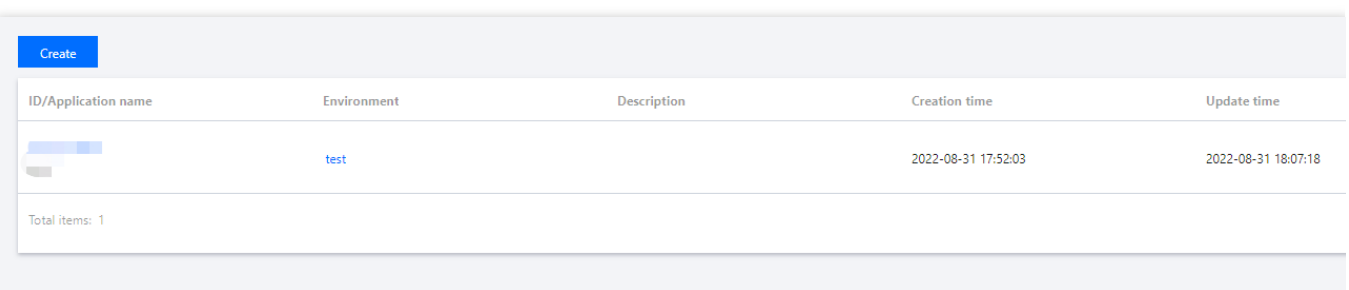

2. 在部署应用页面, 根据您的应用具体情况配置相关参数。

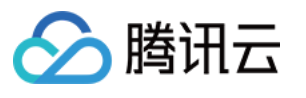

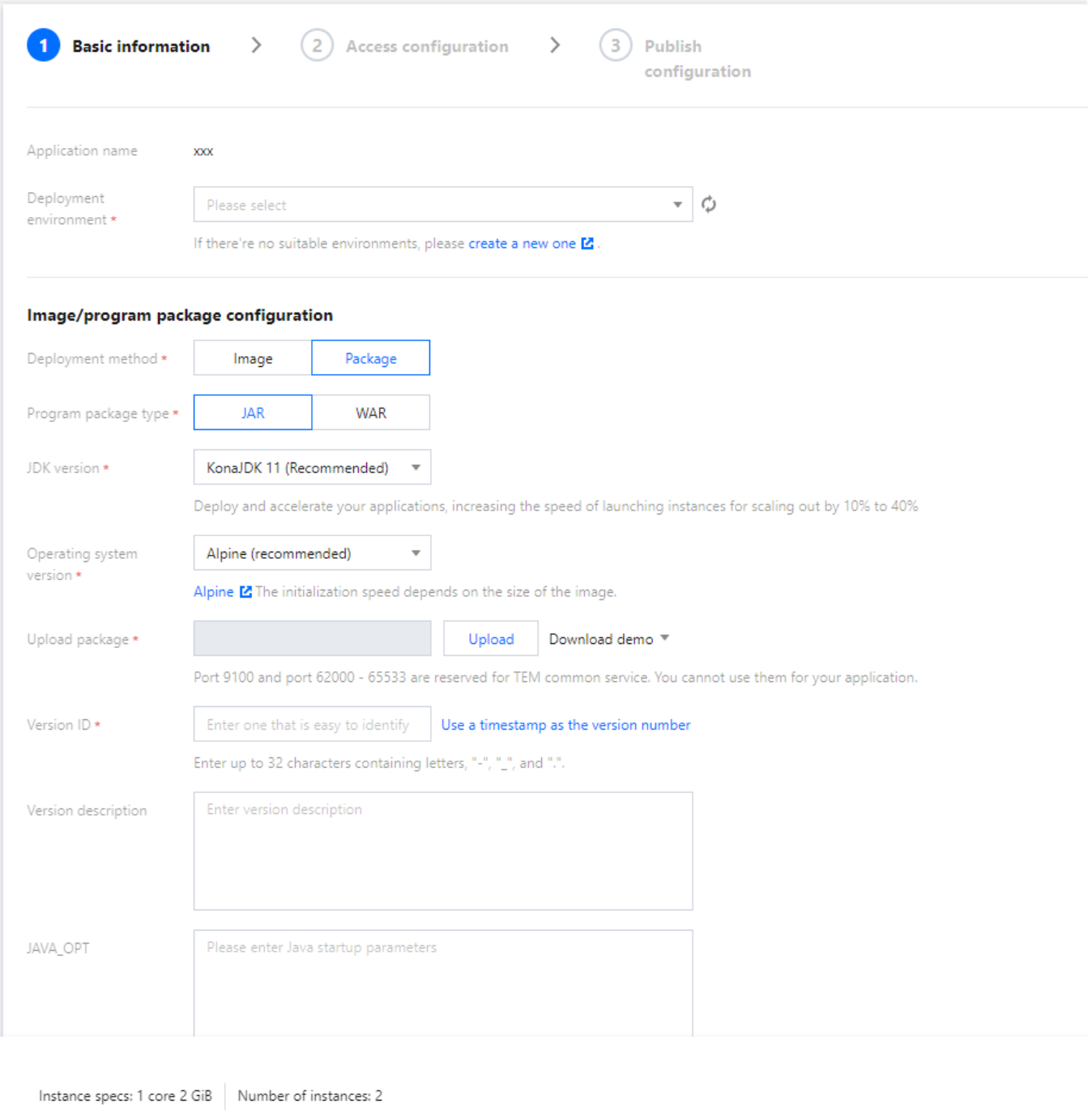

上传程序包:上传您的程序包。

发布环境:选择刚刚创建好的环境。

如果您的应用需要配置其他高级选项,请参见创建并部署应用。

3. 对于 Spring Cloud 应用, 如果所选择的发布环境中关联了注册配置中心, 在部署流程中的访问配置可以选择自动 注入注册配置中心信息。注册与发现的具体操作流程与配置信息请参见 应用注册与发现。

4. 单击部署、完成部署 consumer 应用。

5. 重复步骤1-4, 完成部署 provider 应用。

#### 步骤4: 查看注册应用

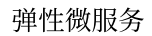

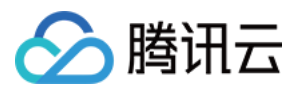

1. 待部署的应用实例开始运行后,可进入微服务引擎控制台的注册配置中心,在列表中选择与您的部署环境关联的 注册配置中心。

2. 在注册配置中心详情页面下, 选择服务管理页面, 查看 provider 和 consumer 应用是否注册成功。

#### 步骤**5**:验证访问

成功部署和注册的提供者 - 消费者应用, 可以通过为消费者应用在 CLB 网关中创建网关配置, 以通过公网被访问。

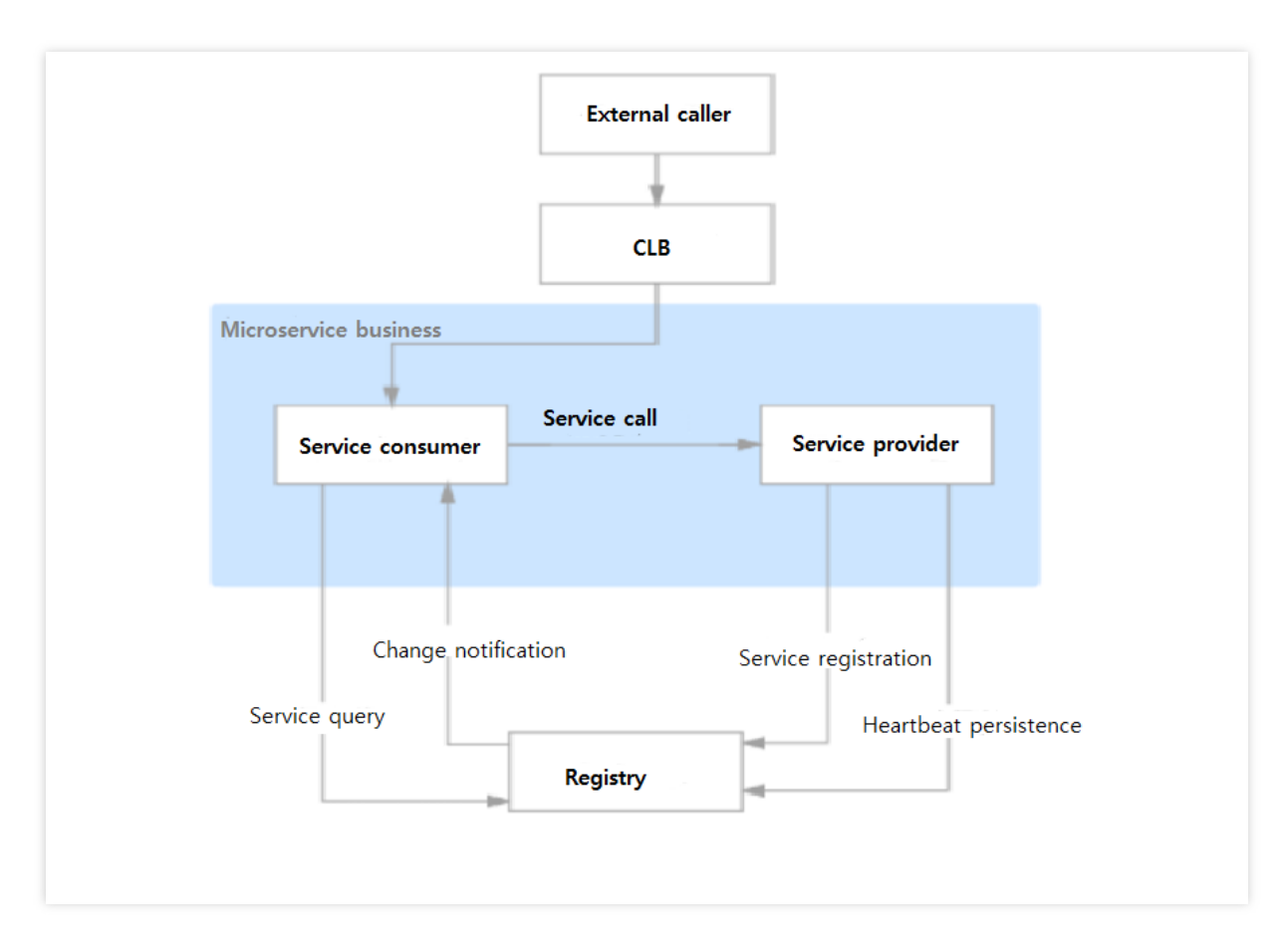

1. 在弹性微服务控制台的侧边栏中选择 [CLB](https://console.tencentcloud.com/tem/gateway?rid=33) 网关

2. 单击新建,进入新建网关配置页面,填写网关配置信息,并在所属环境中选择您的应用所部署的环境。

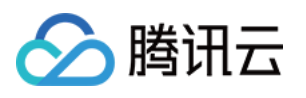

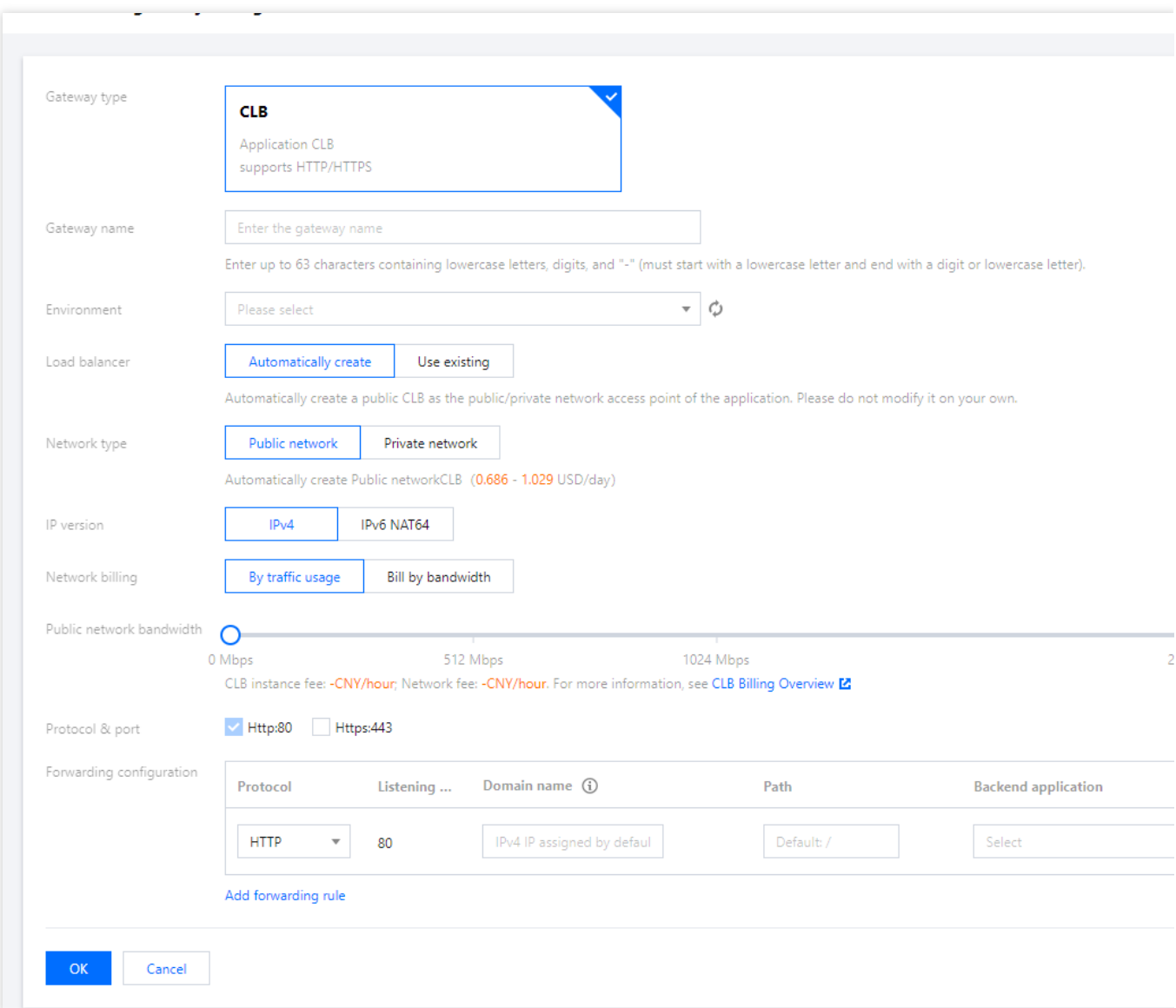

网络类型:公网访问。如需环境内访问,请参见创建并部署应用。

负载均衡器:自动创建或使用已有。

```
协议及端口:支持 HTTP:80 和 HTTPS:443 , 支持 HTTPS 域名绑定证书。Demo 应用请选择 HTTP:80 。
IP版本:⽀持 IPv4 和 IPv6 NAT64 。
```
转发配置:

域名:支持绑定已有域名,如果没有域名,则默认为您分配 IPv4 IP。Demo 应用请使用默认分配 IP。

路径:默认为"/",根据实际情况进行配置。

后端应用: 选择您部署的 consumer Demo 应用。

应用端口: consumer demo 应用请使用19003端口。

服务器证书:选择 HTTP 协议时,需选择服务器证书,如现有的证书不合适,可前往 [新建服务器证书](https://console.tencentcloud.com/clb/cert)。

3. 单击确认, 完成新建网关配置。您可以在CLB网关列表页中, 查看应用的公网访问 IP。

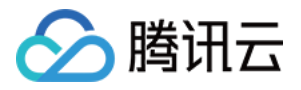

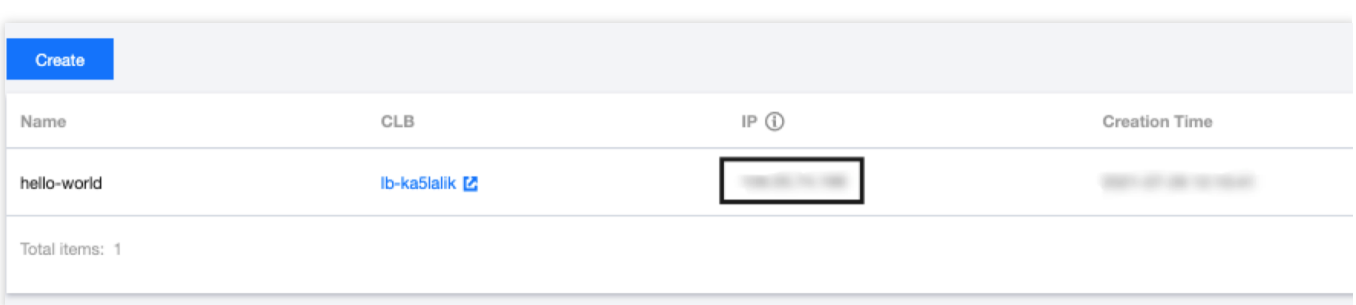

4. 在浏览器中输入以下 URL:

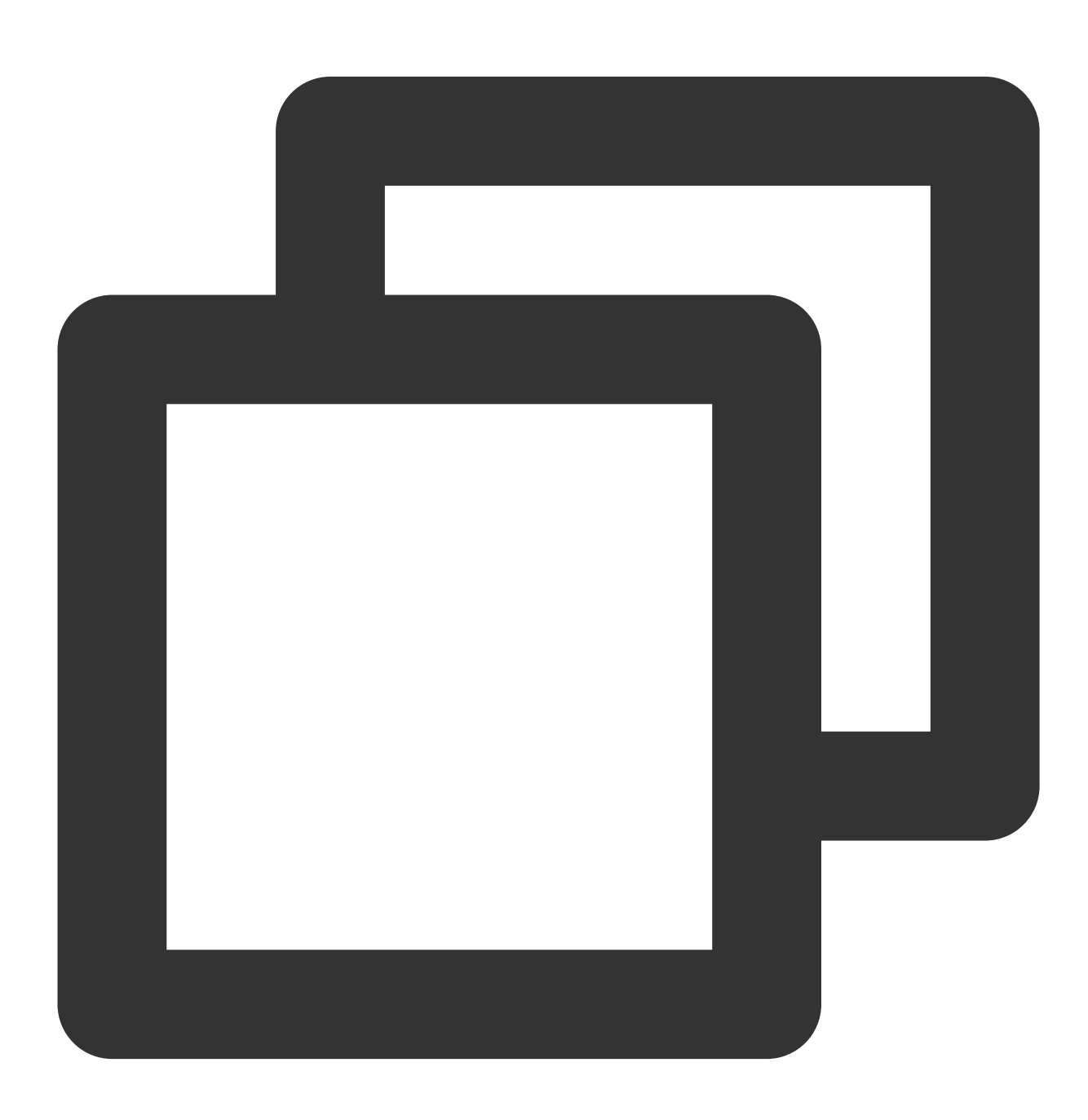

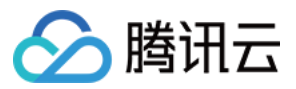

http://公⽹访问IP/echo/str

如果返回以下结果,则说明应用部署成功。

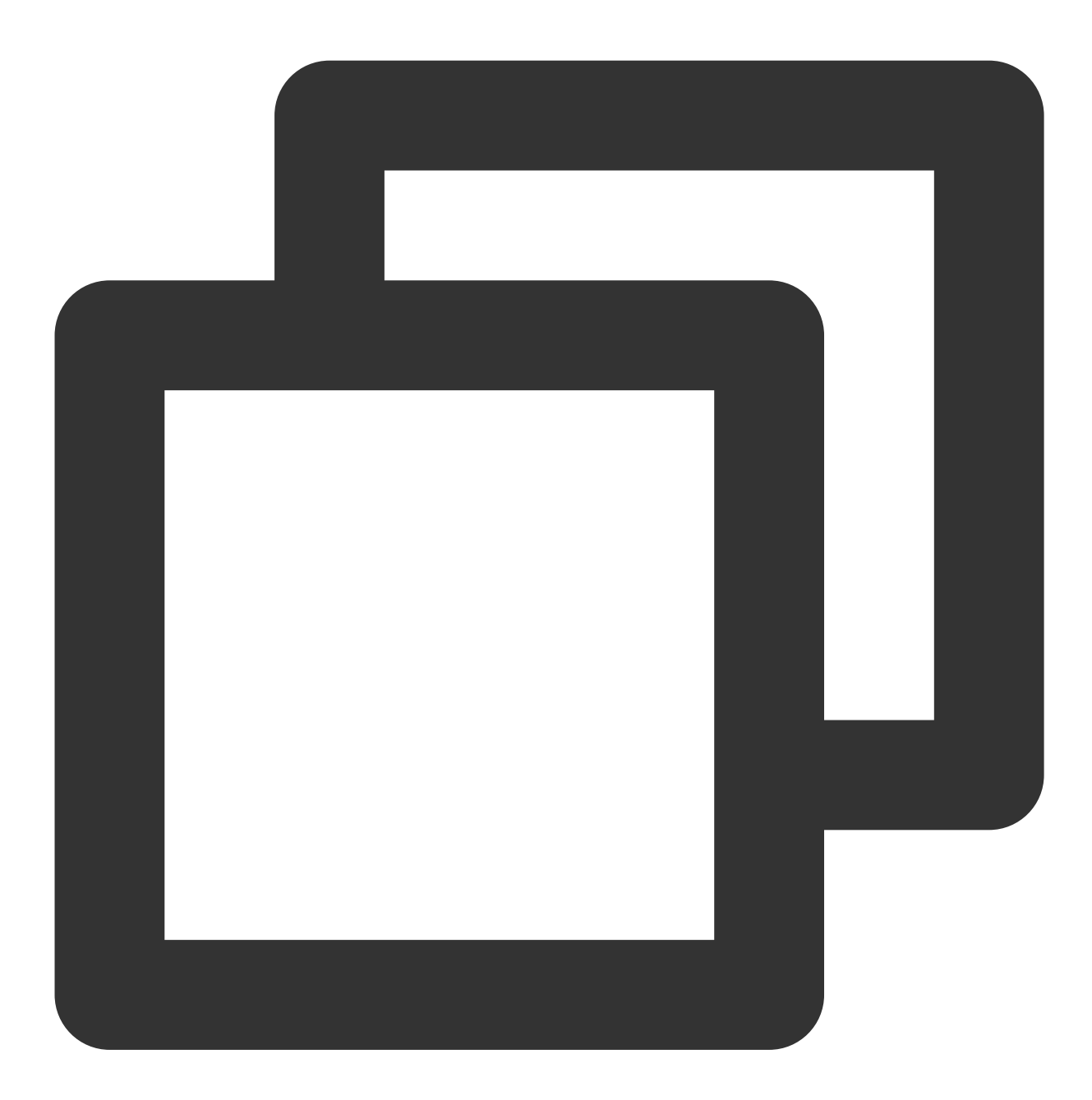

Hello Nacos Provider str